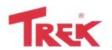

- 1.Plug in the ThumbDrive Crypto Lite.
- 2.Go to My Computer.
- 3. Double click on TD Crypto.

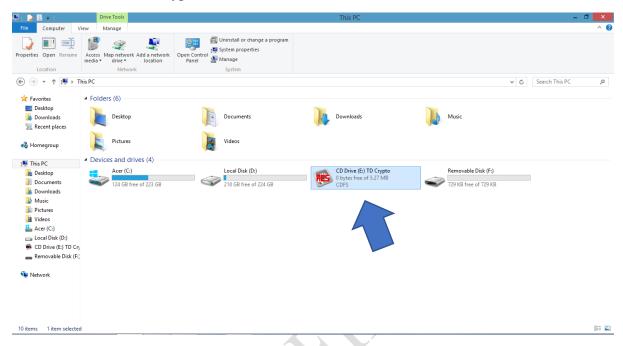

4. Enter your Password which you want to set. Type the same Password for Confirm Password. You may also want to set a hint in case you forgot Password.

(Note: Your password must be at least 8 characters long and contain a mix of alphanumeric, upper/lowercase, and special characters.)

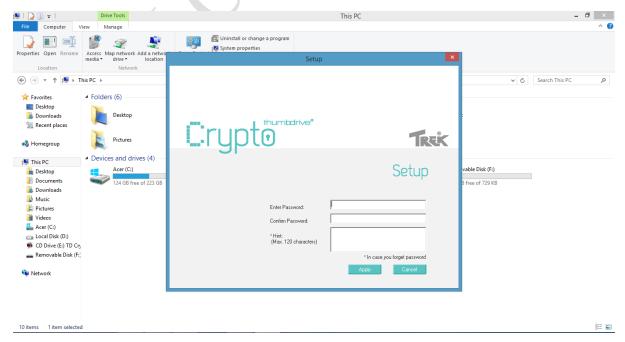

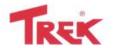

5.Once done, click apply. (Your Password has been successfully updated.) Then click OK.

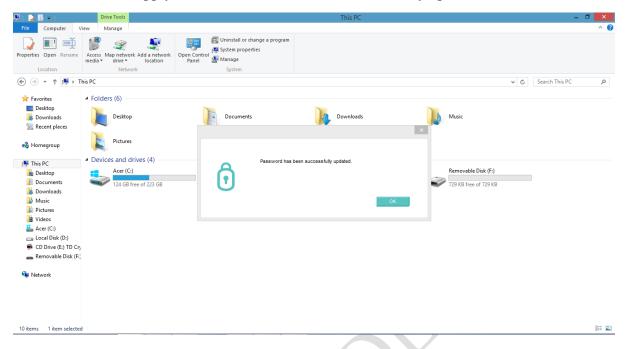

6. Now you have unlocked the full capacity of the thumb drive.

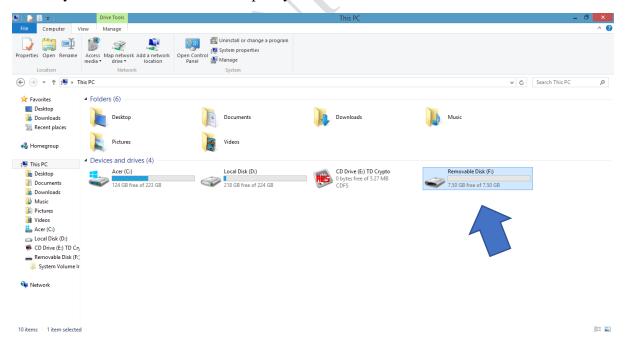

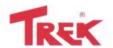

7. To logout, double click on TD Crypto.

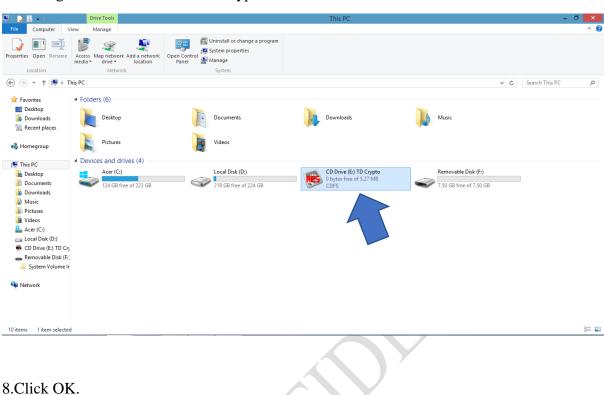

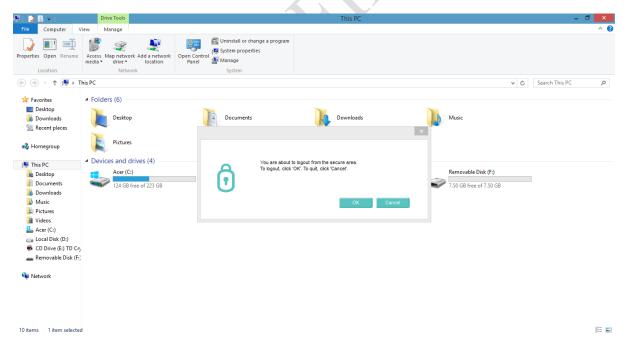

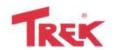

9. Click OK, now you have successfully logout from the secure area. Please remove and reinsert the ThumbDrive Crypto to login again.

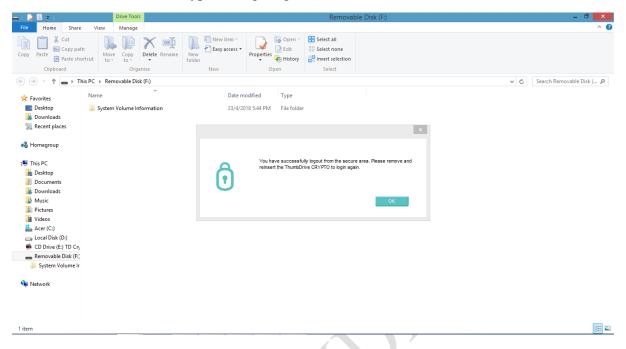

10. To reset the ThumbDrive Crypto Lite, plug in the ThumbDrive Crypto Lite and double click on TD Crypto.

(Note: This will erase all the existing data on the Flash Drive and will reset to factory settings.)

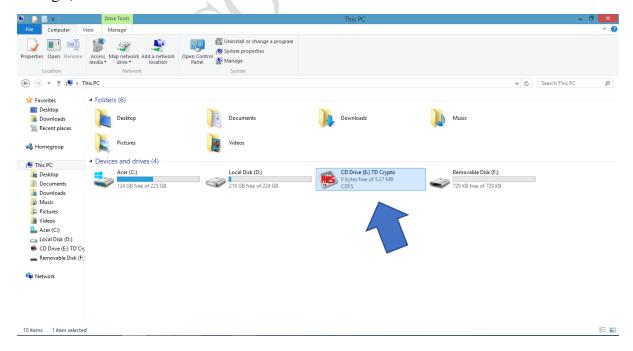

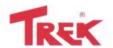

## 11. Click the Reset button.

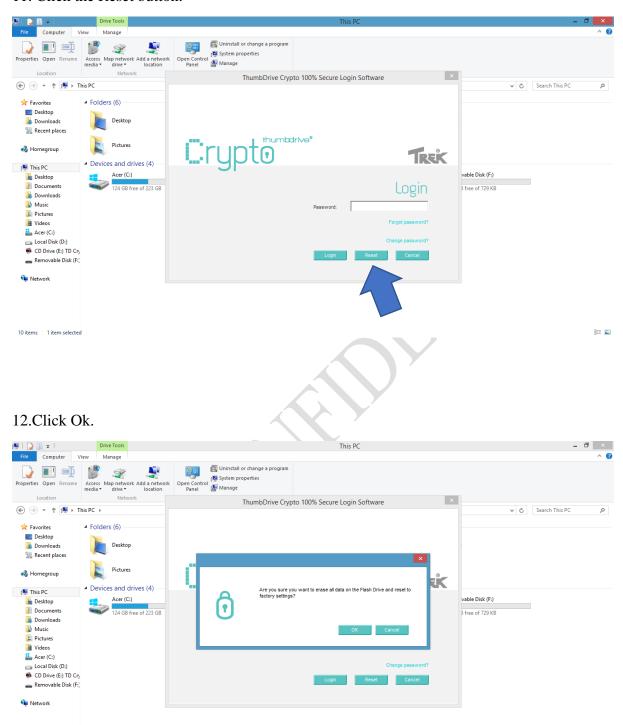

811 🔤

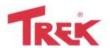

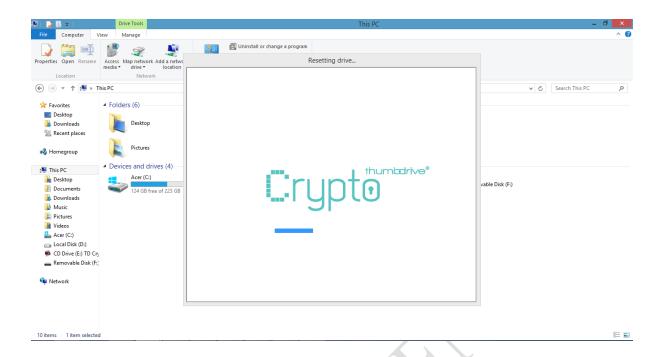

13. Now you have successfully reset the Flash Drive. Please safely remove and reinsert to setup Flash Drive.

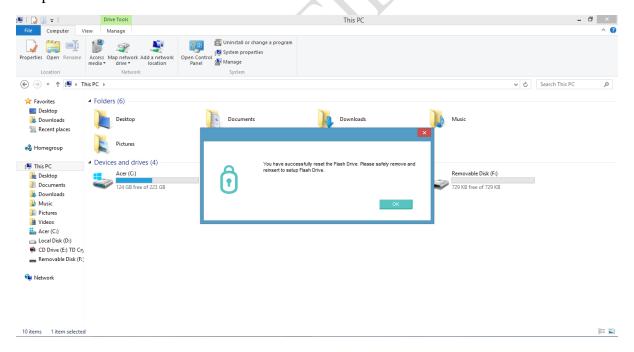